# ClearAccess™ Training **Instructions for Voters**

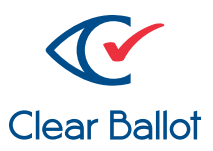

# Voting and casting a ballot with ClearAccess™

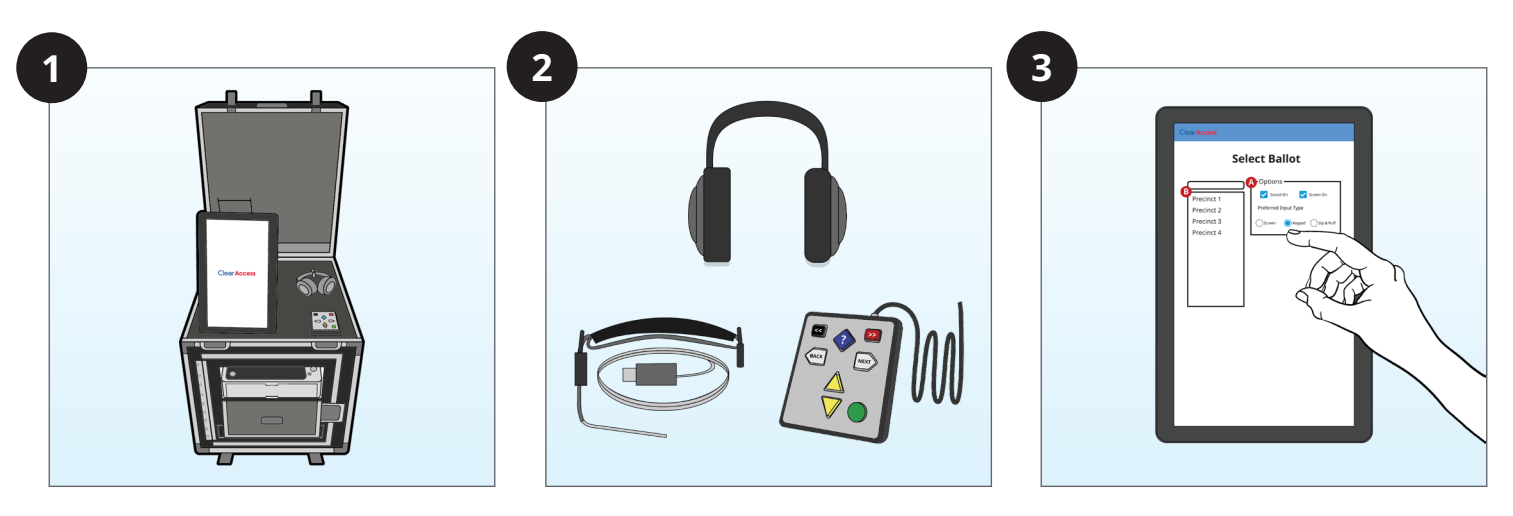

The voter is accompanied to the ClearAccess™ Ballot Marking Device by a poll worker.

The voter chooses which input device to use: touchscreen, keypad, or sip and puff.

The poll worker logs in and chooses the precinct, ballot style, and input type for the voter.

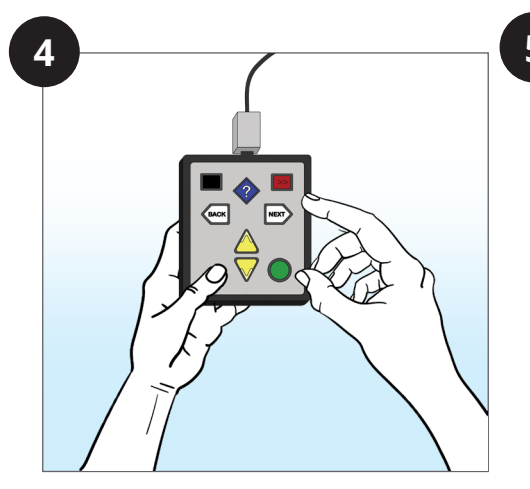

The voter uses their chosen input device to mark their ballot. *(See instructions for input devices on pages 2-4.)*

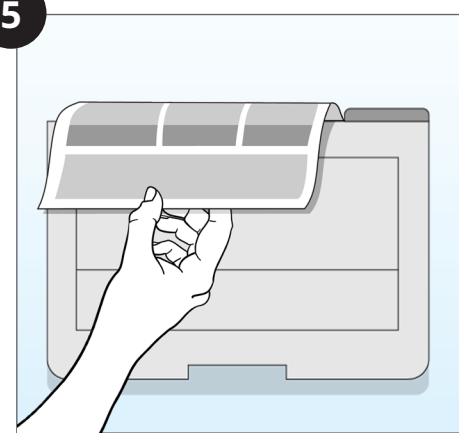

The voter reviews their ballot on the ClearAccess device and then prints their ballot when they are satisfied with their selections.

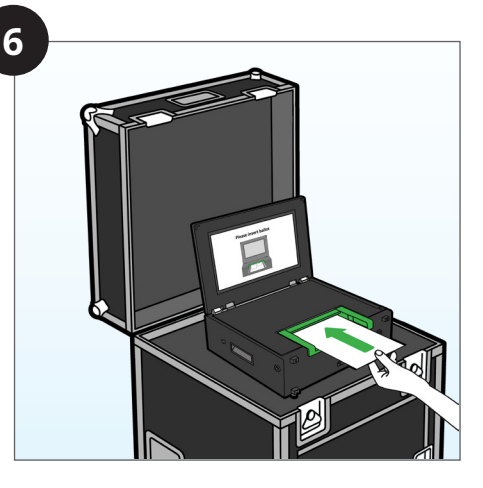

The voter casts their ballot through the ClearCast Go™ tabulator.

# **Marking a Ballot with the Touchscreen**

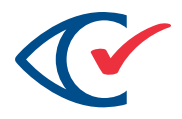

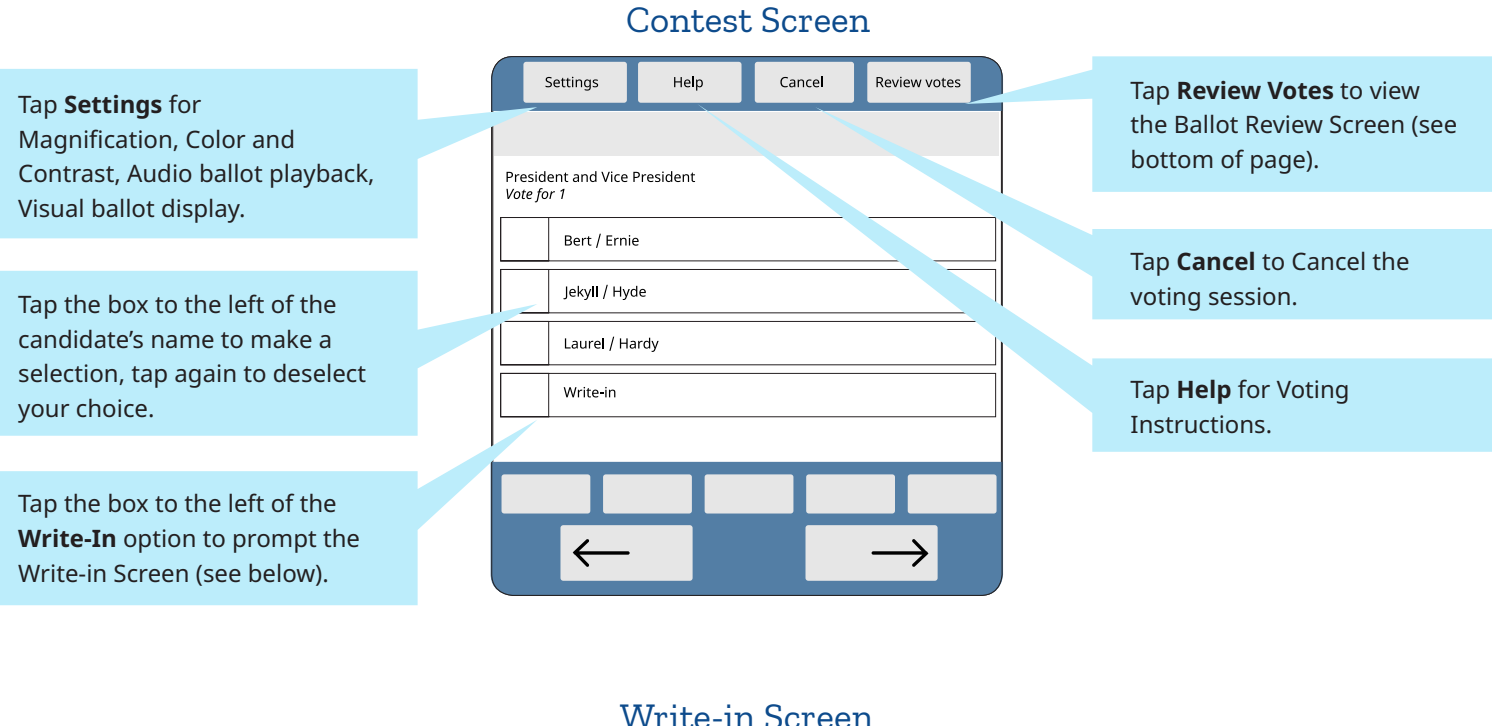

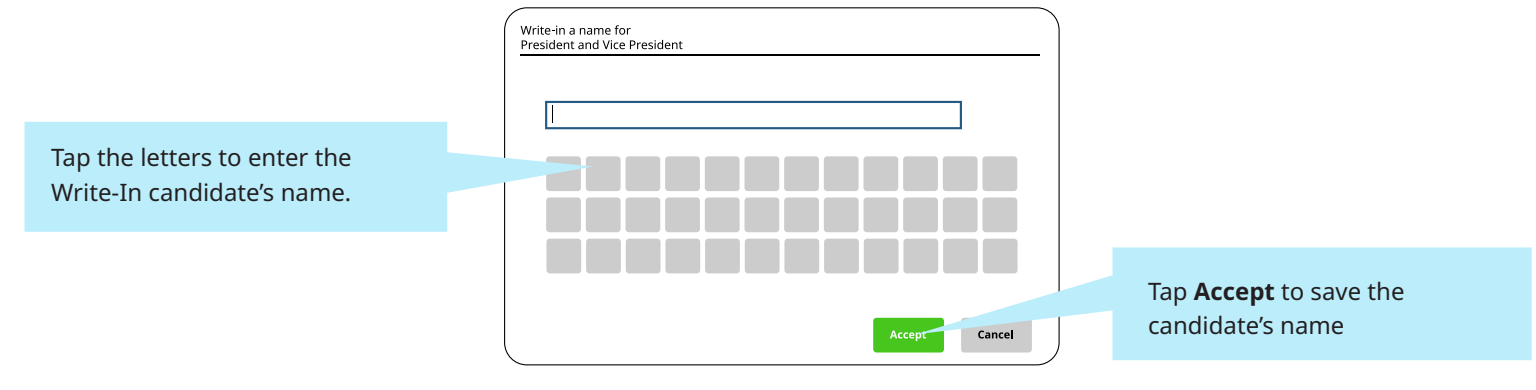

### Review Screen

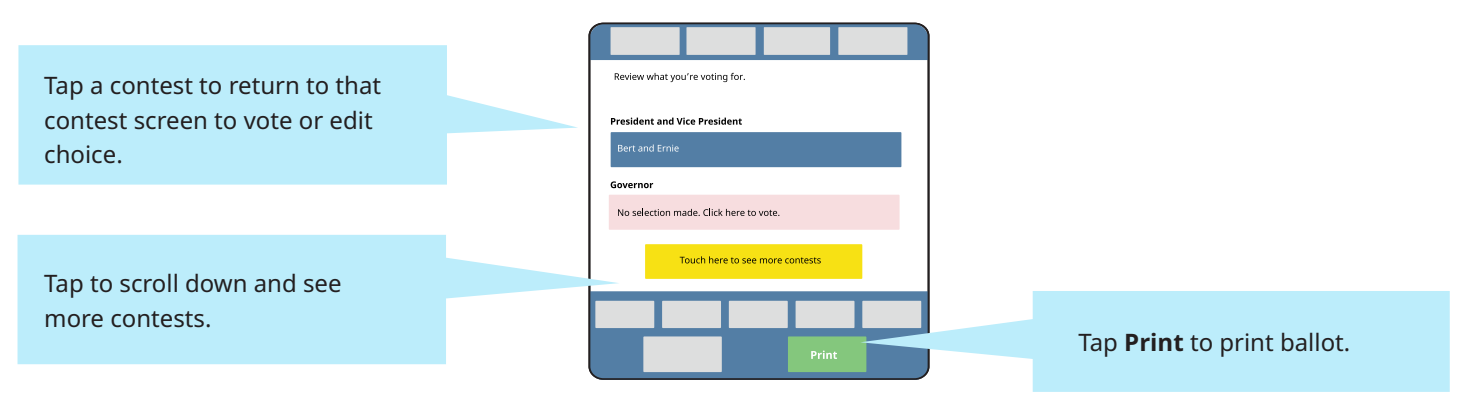

# **Marking a Ballot with the Keypad**

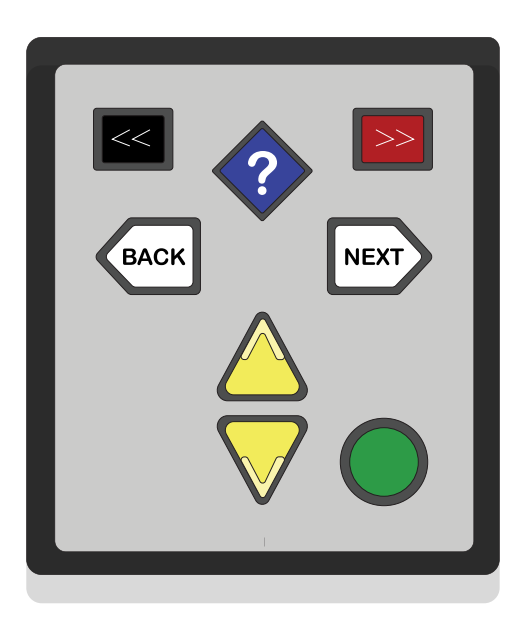

# Contest Screen

Press the **red rectangular key** in the top right to access Settings screen to change Magnification, Color, Contrast, Audio ballot playback, and Visual Ballot Display.

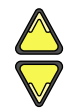

Press the **yellow triangular up arrow key** in the bottom center for previous choice and down for next choice.

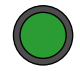

Press the **green round enter key** in the bottom right to select or deselect a choice or to access the Write-in Screen (upper right).

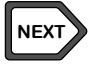

Press the **right white arrow key** in the middle right to skip to the next contest. Hold for one second to Review votes.

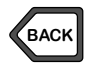

Press the **left white arrow key** in the middle left to skip to the previous contest. Hold for one second to Cancel voting session.

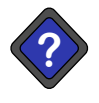

Press the **blue diamond key** in the top center to access the Help screen for Voting Instructions.

### Write-in Screen

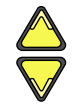

Press the **yellow triangular up and down arrow keys** in the bottom center to reach a desired character

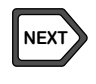

Press the **right white arrow key** in the middle right to accept letter and continue to next character

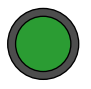

Press the **green round enter key** in the bottom right to accept Write-in choice

# Review Screen

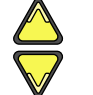

Press the **yellow triangular up and down arrow keys** in the bottom center to scroll and review votes

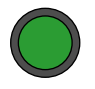

Press the **green round enter key** in the bottom right to return to selected contest

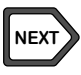

Press the **right white arrow key** in the middle right to Print Ballot

# The Shift Key

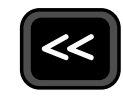

The **shift key,** the **black rectangle in the upper left**, changes button behaviors when pressed at the same time as the following:

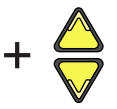

Press the **shift key** and the **yellow triangle up or down key** in the bottom center to increase/ decrease volume

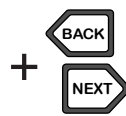

Press the **shift key** and **white arrow left or right keys** in the middle to increase/decrease speech playback rate

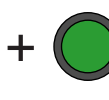

Press the **shift key and** the **green round enter key** in the bottom right to pause and resume speech playback

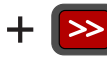

Press the **shift key** and the **red rectangular key** in the upper right to skip to the next sentence

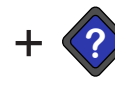

Press the **shift key** and the **blue diamond key** in the upper middle to skip back to the previous sentence

# **Marking a Ballot with the Sip-and-Puff**

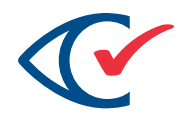

# Contest Screen

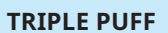

Access **Settings**: Magnification, Color, Contrast, Audio ballot playback, and

#### **SINGLE PUFF** Go to next choice

#### **SINGLE SIP** Return to previous choice

#### **LONG PUFF\***

**SINGLE PUFF**

characters

**SINGLE SIP**

characters

Scroll forward through

Scroll backward through

Select or deslect a choice, or to access the **Write-in** Screen (below)

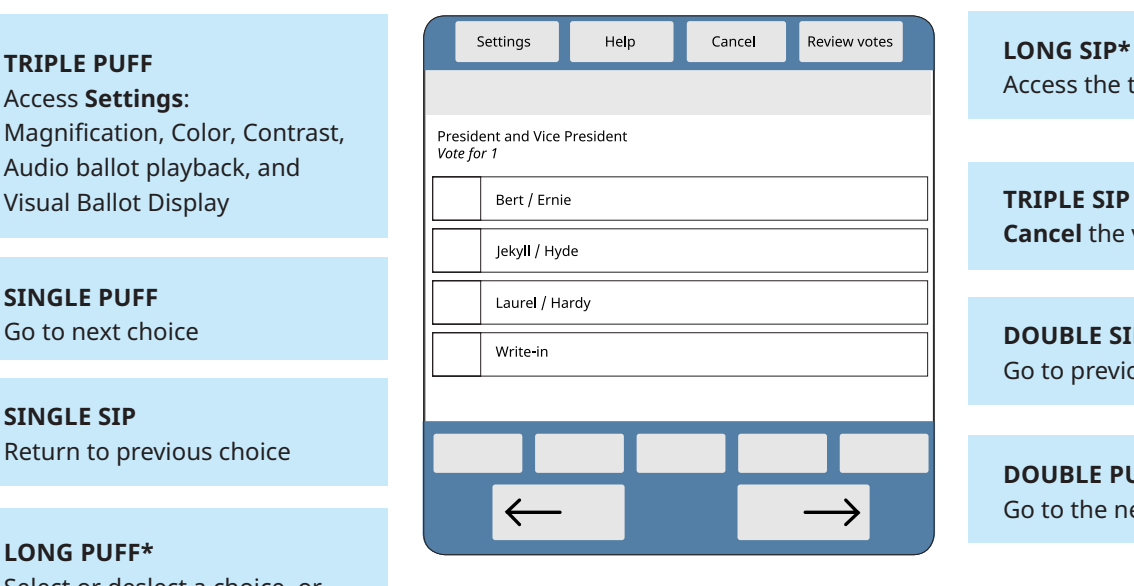

#### **LONG SIP\*** Access the top menu

# **Cancel** the voting session

#### **DOUBLE SIP** Go to previous contest

**DOUBLE PUFF** Go to the next contest

# Write-in Screen

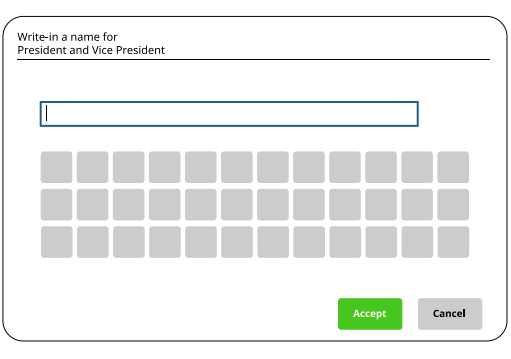

#### **DOUBLE PUFF**

Accept letter and continue to next character

#### **LONG PUFF\***

Accept the Write-In candidate's name

# Review Screen

Touch here to see more contests

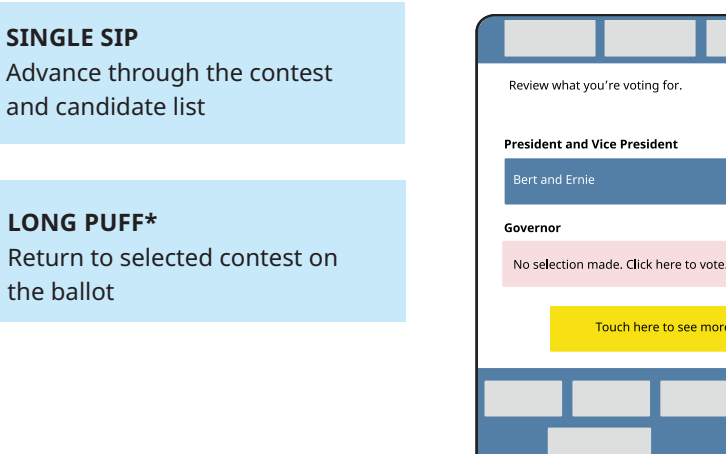

**DOUBLE PUFF Print** the ballot

### \*A long sip or puff is about a half-second long